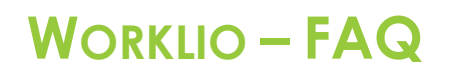

SinglePoint Outsourcing

## **Viewing Check Stubs**

**Q1.** How do I navigate to the correct technology portal to view my pay stubs?

**Step 1.** You can navigate to the portal page from our website which is as follows: <https://www.single-point.com/spo-connect/> .

**Step 2.** When on the website click the blue EMPLOYEE button and make sure that it's selected. Then you will click on the red HR & PAYROLL button.

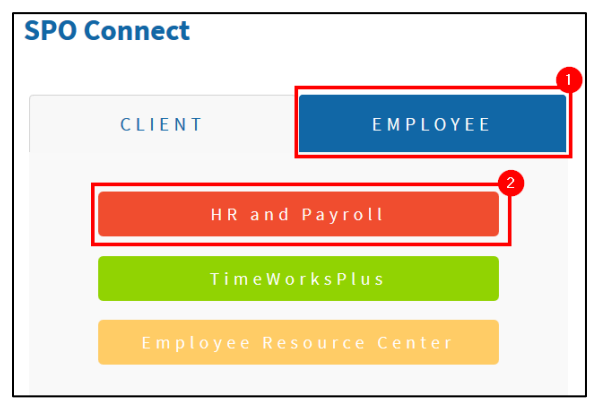

**Step 3.** Type in your username, hint: this will always be your email address. Usually it will be your personal email but if we did not have one on file it will be your company email address.

**Step 4.** Type in your password. **Step 5. Click on LOG IN.** 

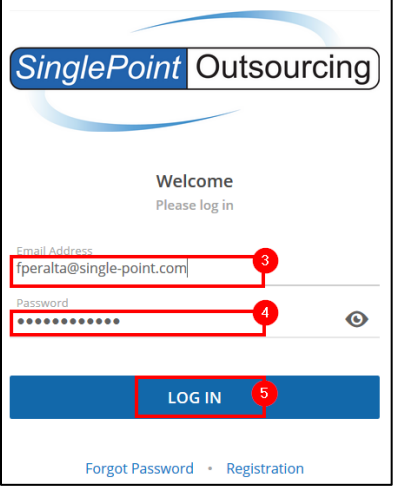

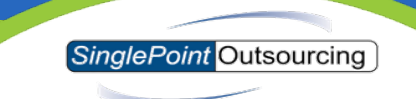

**Step 6.** In the square that says "Your Last Paycheck" click on VIEW PAYSTUB.

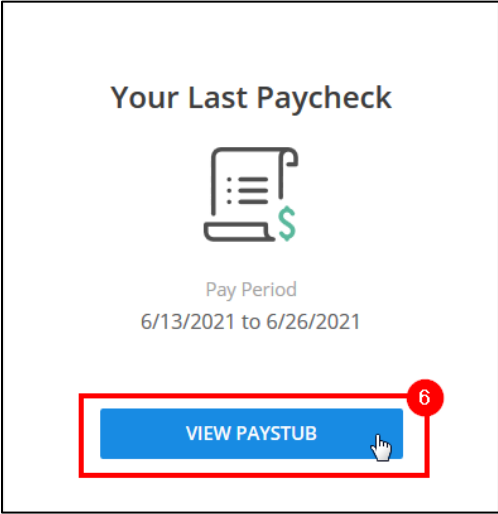

**Step 7.** From the Payroll Detail section, you will have an option to DOWNLOAD a PDF copy of your pay statement.

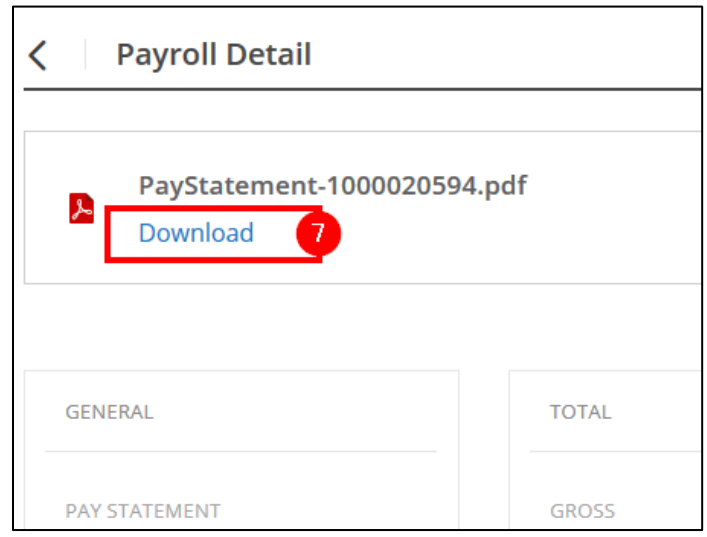